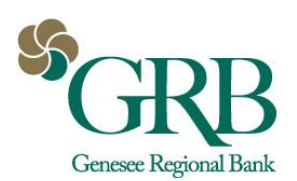

### INTERNATIONAL USD USER ENTITLEMENTS

Admin • Create a User • Wire • Entitlements • International

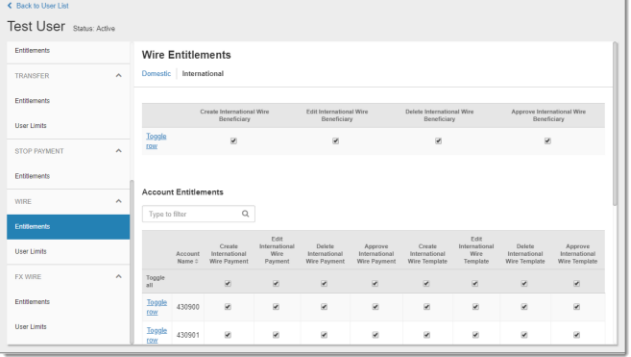

INTERNATIONAL USD BENEFICIARY

Payments • Wire • Wire Beneficiaries

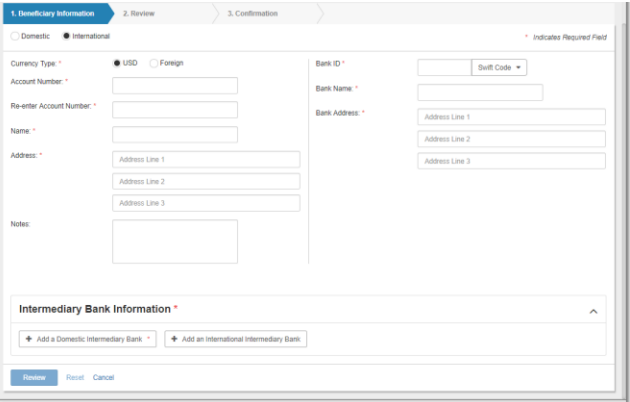

### INTERNATIONAL USD PAYMENT

Payments • Wire • Create USD Wire

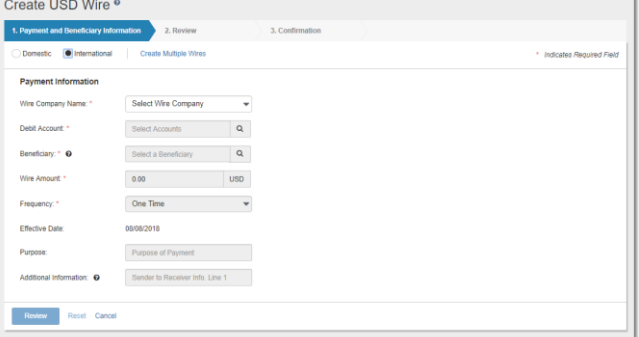

- 1. Decide whether selected user can Create, Edit, Approve, and/or Delete International USD Beneficiaries.
- 2. Decide whether selected user can Create, Edit, Approve, and/or Delete International USD Payments and Templates.

- 1. Select Create New Beneficiary from the beneficiary list.
- 2. Check the International radio button.
- 3. Check the USD radio button.
- 4. Enter beneficiary and beneficiary bank information.
- 5. Select Add Domestic Intermediary Bank and enter information.
- 6. Click Review to look over and confirm.
- 1. Select Create USD Wire from the navigation menu.
- 2. Check the International radio button.
- 3. Enter payment information.
- 4. Click Review to look over and confirm.

TIP: When multiple wires are being entered, save time by selecting the Create Multiple Wires link.

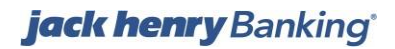

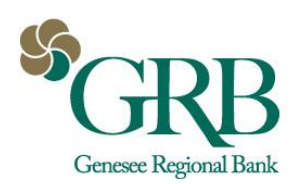

# **Quick Reference Guide: International USD and FX Wires**

### INTERNATIONAL FX USER ENTITLEMENTS

#### Admin • Create a User • Wire • Entitlements • International

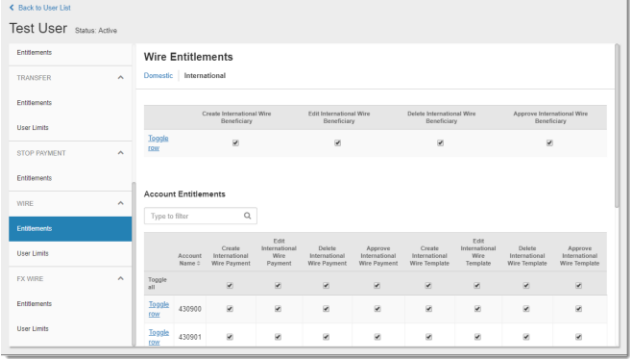

INTERNATIONAL FX BENEFICIARY

#### Payments • Wire • Wire Beneficiaries

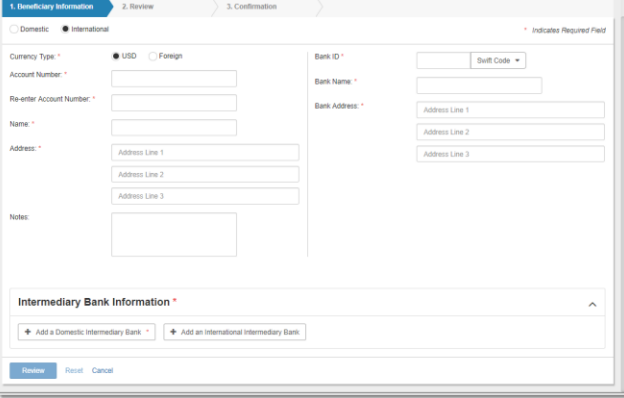

### INTERNATIONAL FX PAYMENT

#### Payments • Wire • Create FX Wire

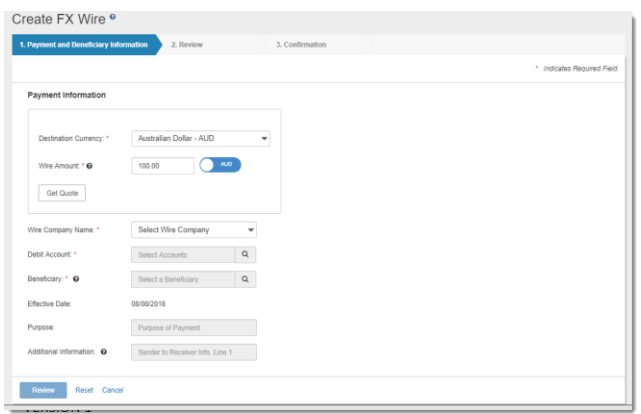

- 1. Decide whether selected user can Create, Edit, Approve, and/or Delete International FX Beneficiaries.
- 2. Decide whether selected user can Create, Edit, Approve, and/or Delete International FX Payments and Templates.

- 1. Select Create New Beneficiary from the beneficiary list.
- 2. Check the International radio button.
- 3. Check the Foreign radio button.
- 4. Enter beneficiary and beneficiary bank information.
- 5. If needed, enter Intermediary Bank information.
- 6. Click Review to look over and confirm.

- 1. Select Create FX Wire from the navigation menu.
- 2. Select currency county and amount.
- 3. Click Get Quote.
- 4. Accept quote.
- 5. Complete remaining payment information.
- 6. Click Review to look over and confirm.

## **jack henry Banking**

VERSION 1 August 9, 2018